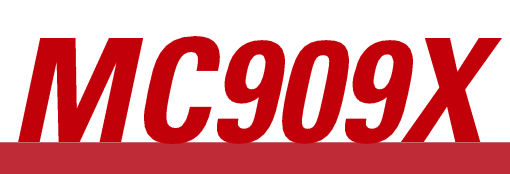

**User Guide** 

**Predictions** 

 $\widehat{\mathbb{C}}$ 

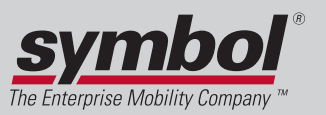

2-30 MC909X User Guide

**CREATIONS** 

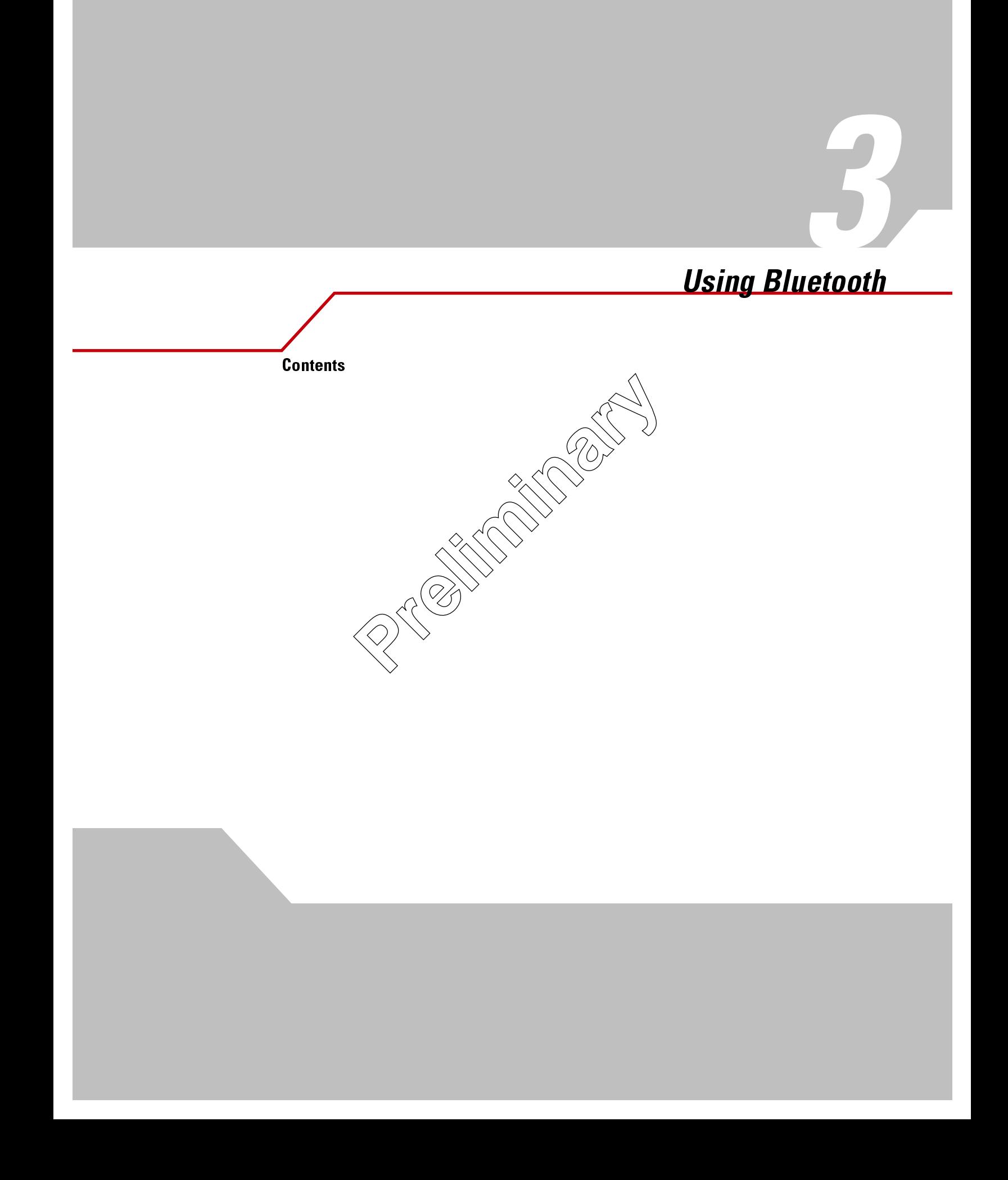

RESIDENCES

# **Introduction**

Bluetooth-equipped devices can communicate without wires, using frequency-hopping spread spectrum (FHSS) RF to transmit and receive data in the 2.4 GHz Industry Scientific and Medical (ISM) band (802.15.1). Bluetooth wireless technology is specifically designed for short-range (30 feet/10 meters) communications and low power consumption.

Mobile computers with Bluetooth capabilities can exchange information (e.g., files, appointments and tasks) with other Bluetooth enabled devices such as phones, printers, access points and other mobile computers. In addition, a dial-up modem connection can be created between the Bluetooth mobile computer and a Bluetooth enabled phone. The Bluetooth phone can then be used as a modem.

Symbol mobile computers with Bluetooth technology use the StoneStreet Bluetooth stack. To program Bluetooth within the mobile computer refer to the Microsoft Embedded Visual C++ help.

# **Turning the Bluetooth Radio Mode On and Off**

Turn off the Bluetooth radio to save power or if entering an area with radio restrictions (e.g., an airplane). When the radio is off, the mobile computer can not be seen or connected to by other Bluetooth devices. Turn on the Bluetooth radio to exchange information with other Bluetooth devices (within range). Communicate only with Bluetooth radios in close proximity.

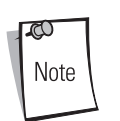

To achieve the best battery life in mobile computers with multiple (adios, turn off the radios that are not being

# **Bluetooth Power States**

used.

### **Cold Boot**

When a cold boot is performed on the mobile computer Bilretooth turns off after initialization (which takes a few moments). It is normal to see the *Bluetooth* icon appear and  $\mu$ shore in as well as a wait cursor, when initialization proceeds in all modes.

## **Warm Boot**

When a warm boot is performed on the mobile computer, Bluetooth returns to the last state after initialization.

## **Suspend**

When the mobile computer suspends, Bluetooth turns off.

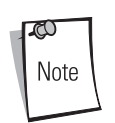

When the mobile computer is placed in suspend mode, the Bluetooth radio mode powers off and the piconet (Bluetooth connection) is dropped. When the mobile computer resumes, it take approximately 10 seconds for the Bluetooth radio driver to re-initialize the radio.

## **Resume**

When the mobile computer resumes, Bluetooth turns on if it was on prior to suspend.

# **Adaptive Frequency Hopping**

Adaptive Frequency Hopping (AFH) is a method of avoiding fixed frequency interferers. AFH can be used with Bluetooth voice. All devices in the piconet (Bluetooth network) must be AFH-capable in order for AFH to work. There is no AFH when connecting and discovering devices. Avoid making Bluetooth connections and discoveries during critical 802.11b communications. AFH for Bluetooth can be broken-down into four main sections:

- Channel Classification A method of detecting an interference on a channel-by-channel basis, or pre-defined channel mask.  $\bullet$
- $\bullet$ Link Management - Coordinates and distributes the AFH information to the rest of the Bluetooth network.
- Hop Sequence Modification Avoids the interference by selectively reducing the number of hopping channels.  $\bullet$
- Channel Maintenance A method for periodically re-evaluating the channels.

When AFH is enabled, the Bluetooth radio "hops-around" (instead of through) the 802.11b high-rate channels. AFH coexistence allows Symbol mobile computers to operate in any infrastructure.

The Bluetooth radio in this mobile computer operates as a Class 2 device power class. The maximum output power is 2.5mW and the expected range is 32.8 feet (10 meters). A definitive definition of ranges based on power class is difficult to obtain due to power and device differences, and whether one measures open space or closed office space.

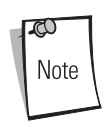

It is not recommended to perform Bluetooth wireless technology inquiry when high rate 802.11b operation is required.

# **Disabling Bluetooth**

To disable Bluetooth, tap Bluetooth icon - Disable Bluetooth. The Bluetooth icon changes  $\mathfrak d$ òindicate that Bluetooth is disabled.

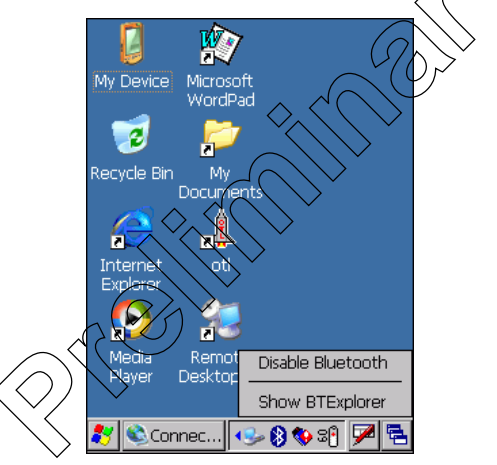

**Figure 3-1. Disable Bluetooth** 

# **Enabling Bluetooth**

To enable Bluetooth, tap Bluetooth icon - Enable Bluetooth. The Bluetooth icon changes to indicate that Bluetooth is enabled.

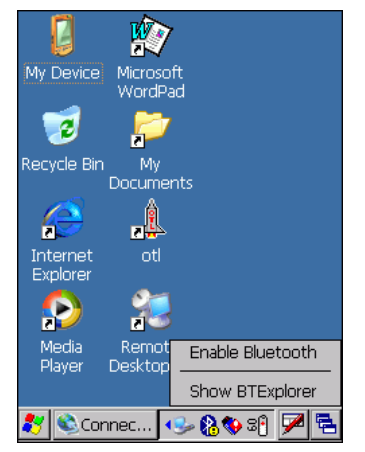

**Figure 3-2. Enable Bluetooth** 

# **Discovering Bluetooth Device(s)**

Follow the steps below to discover and create a bond (pair) with other Bluetooth devices. The mobile computer can receive information from discovered devices, without bonding. However, once bonded, an exchange of information between the mobile computer and a bonded device occurs automatically when the Bluetooth radio in turned on.

To find Bluetooth device in the area:

- 1. Ensure that the Bluetooth device being looked for is in discoverable mode.
- 2. Ensure that the two devices are within 30 feet (10 meters) of one another.
- 3. Tap the Bluetooth icon and select Show BTExplorer. The BTExplorer window appears.

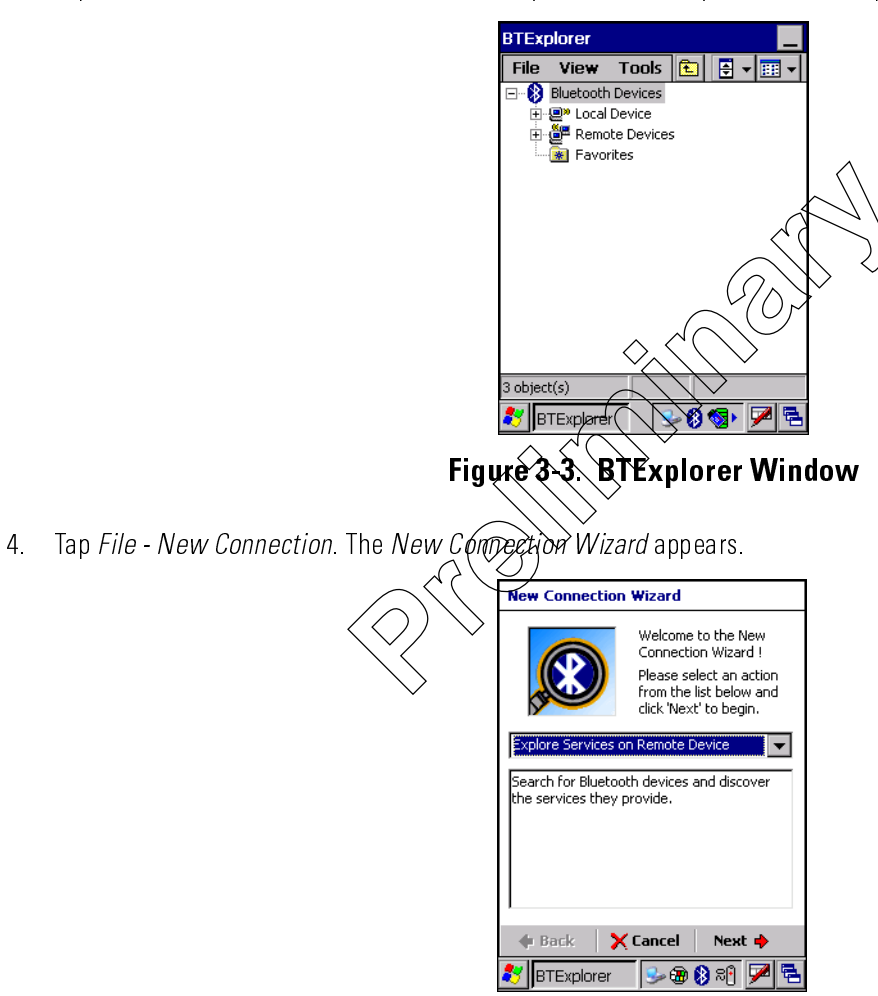

**Figure 3-4. New Connection Wizard Window** 

Select Explore Services on Remote Device from the drop-down list. 5.

Tap Next. The mobile computer searches for other Bluetooth devices in the area. The Select Remote Device window 6. appears.

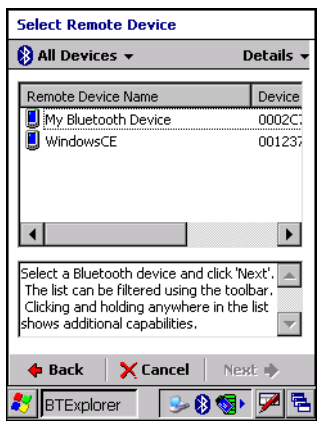

#### Figure 3-5. Select Remote Device Window

- 7 All discovered Bluetooth devices appear in the list box.
- 8. Select one of the Bluetooth devices in the Remote Device Name control
- Tap **Next** to discover services provided by the discovered device 9.

## **Bonding with Discovered Device(s)**

A bond is a relationship created between the mobile computed and amother Bluetooth device in order to exchange information in a secure manner. Creating a bond involves entering the same PN and the two devices to bond. Once a bond is created, and the Bluetooth radios are turned on, the devices recognize the bond  $\widehat{a}$  are able to exchange information without re-entering a PIN.

To bond with a discovered Bluetooth device

- 1. Tap the *Bluetooth* icon and select *Shew BTExplorer*. The *BTExplorer* window appears.
- Tap File New Connection. The New Connection Wizard appears. 2.
- 3. Select Pair with Remote Device from the drop-down list.
- $\overline{4}$ . Tap **NEXT** The *Select Remote Device* window appears.

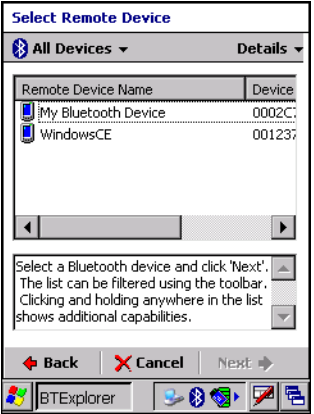

Figure 3-6. Select Remote Device Window

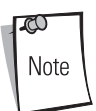

If the device to which the mobile computer is bonding does not appear in the list, ensure it is turned on, in discoverable mode, and within range (30 feet/10 meters) of the mobile computer.

 $5<sub>1</sub>$ Select the remote device to pair with then tap **Next**. The mobile computer begins to pair with the remote device.

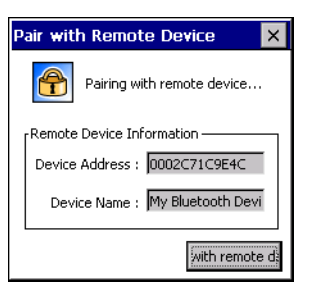

## Figure 3-7. Pairing with Remote Device Window

- On the remote device, enter a PIN number. 6.
- $7<sup>1</sup>$ On the mobile computer, the PIN Code Request window appe

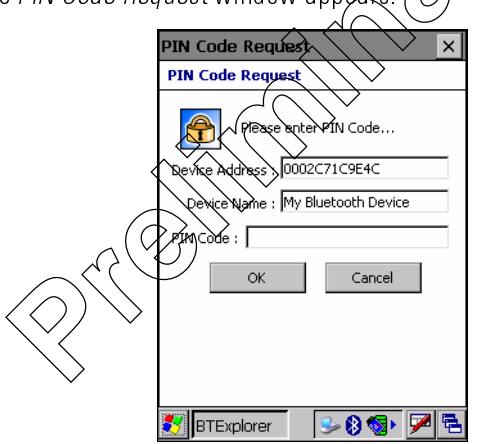

Figure 3-8. PIN Code Request Window

8. In the PIN Code: text box, enter the PIN number (between 1 and 16 characters) and then tap Next. The devices are successfully paired.

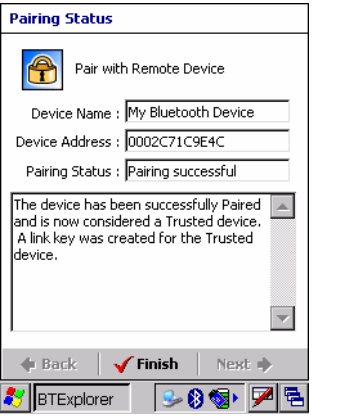

9 Tap Finish

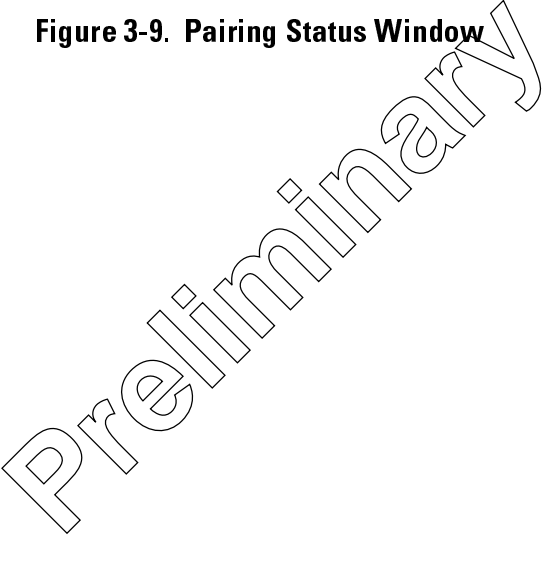

### **Renaming a Bonded Device**

If it is necessary to rename a bonded device, it can be done from the BTExplorer window.

- 1. Launch BTExplorer
- $2<sup>1</sup>$ Tap and hold the device to rename. In the pop-up menu, select Rename.

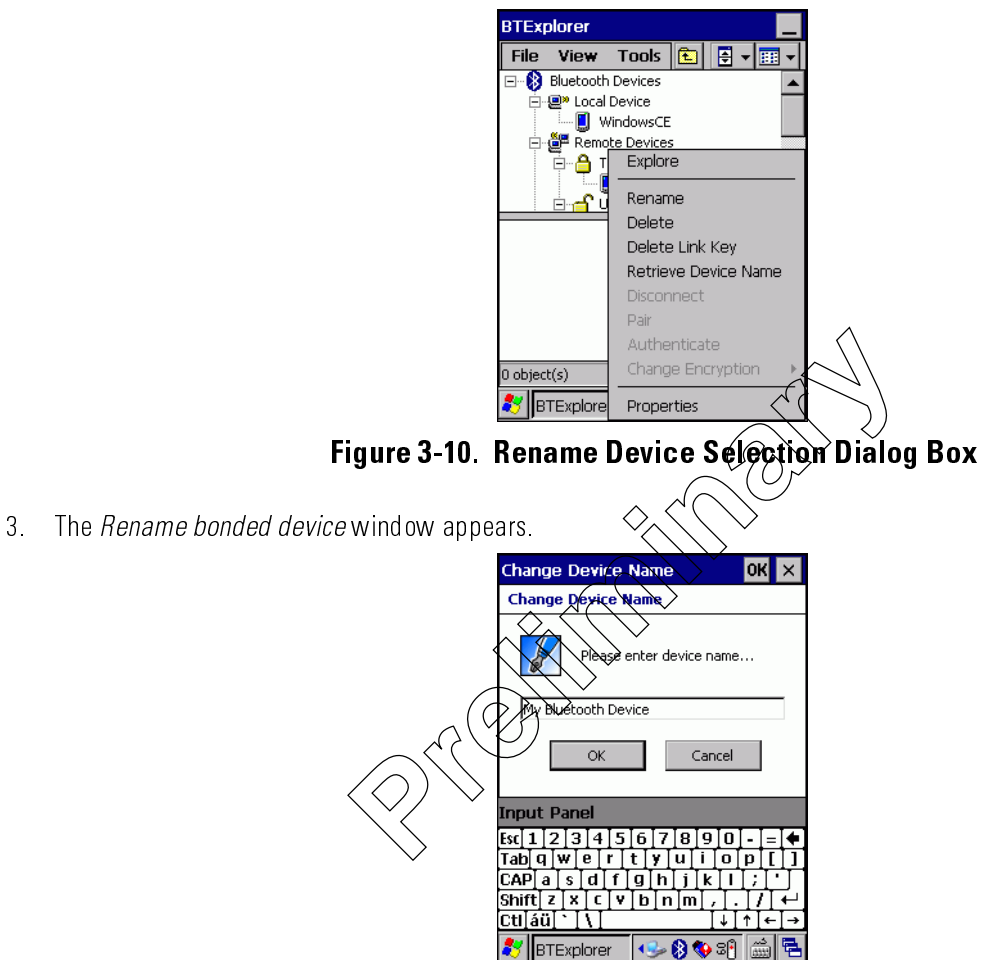

Figure 3-11. Rename a Bonded Device Window

Enter a new name for the bonded device in the text box. Tap OK  $4$ 

## **Deleting a Bonded Device**

If it is no longer necessary to connect with a device, delete it from the Bluetooth Bonded Devices window.

1. Launch BTExplorer

2. Tap and hold the device to delete. In the pop-up menu, select Delete.

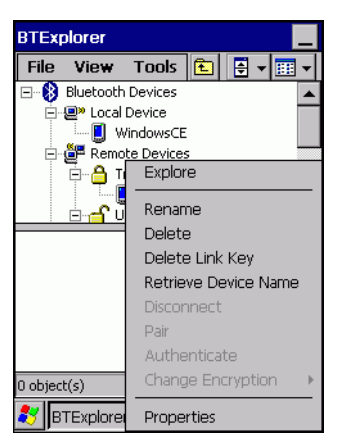

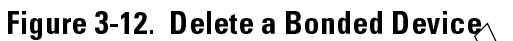

3. A confirmation dialog appears. Tap Yes.

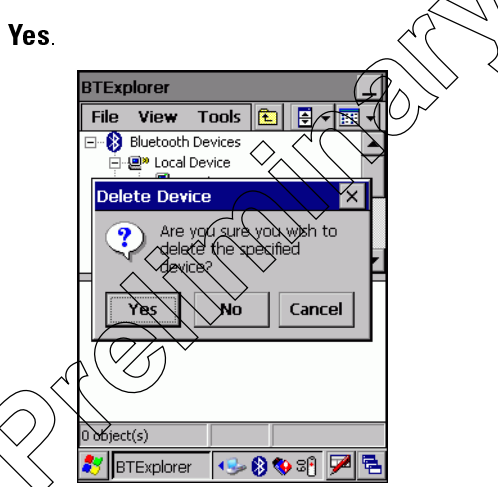

Figure 3-13. Delete Device Confirmation Dialog Box

### **Accepting a Bond**

- 1. Ensure that the Bluetooth device is turned on and in discoverable mode.
- 2. When prompted to bond with the other device the PIN Code Request window appears.

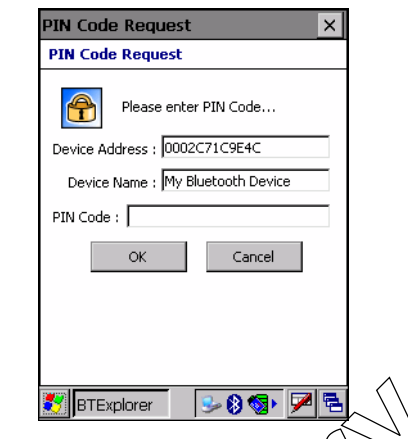

# Figure 3-14. PIN Code Request Window

- 3. In the PIN Code: text box, enter the same PIN that was entered of the device requesting the bond. The PIN must be between 1 and 16 characters.
- 4. In the *Device Name*: text box, edit the name of the device requesting the bond, if desired.
- 5 Tap  $OK$ .
- 6. The bond is created and the mobile compute  $\chi$  and  $\chi$  $\overleftrightarrow{\text{exchange}}$  information with the other device.

# **Bluetooth Settings**

Use the BTExplorer Settings window to configure the operation of the BTExplorer application. Tap Tools - Settings. The BTExplorer Settings window appears

## **Device Info Tab**

Use the *Device Info* tab to configure BTExplorer.

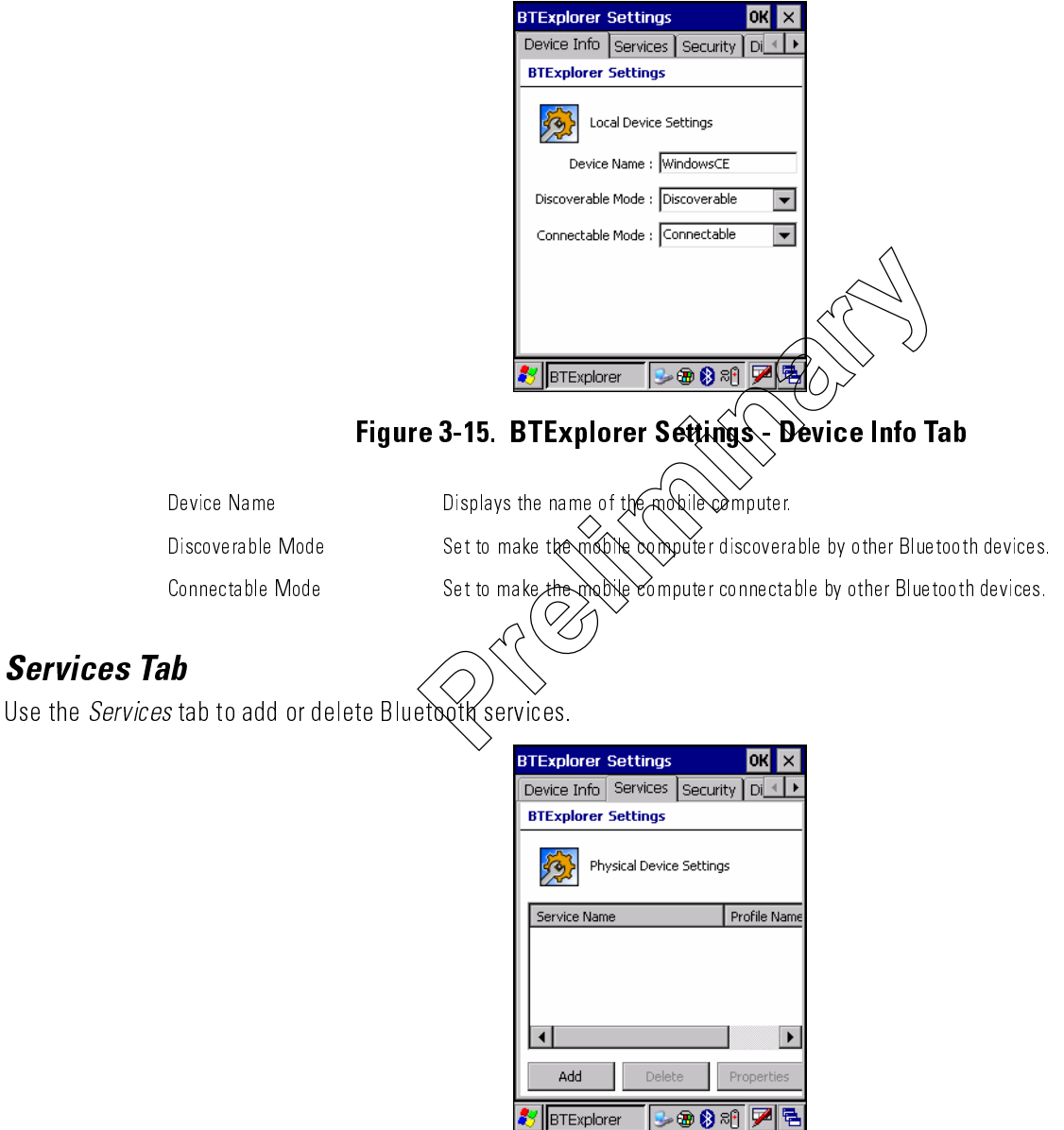

Figure 3-16. BTExplorer Settings - Services Tab

To add a service:

1. Tap Add. The Add Local Service window displays.

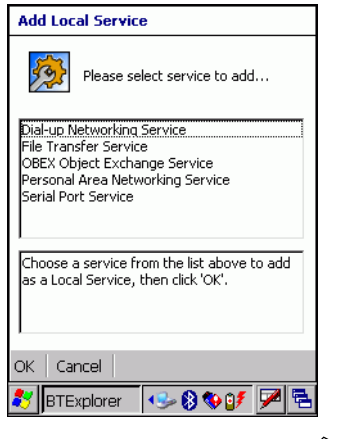

Figure 3-17. Add Local Service Window

- 2. In the list, select a service to add.
- $\hat{P}_{\bigcirc}$ 3. Tap OK. The Edit Local Service window displays for the selected service.
- 4. Select the appropriate information and then tap OK. See the tollowing paragraphs for detailed information on the available services

#### **Dial-Up Networking Service**

Dial-up Networking allows a dial-up modem to be accessed by other Bluetooth devices.

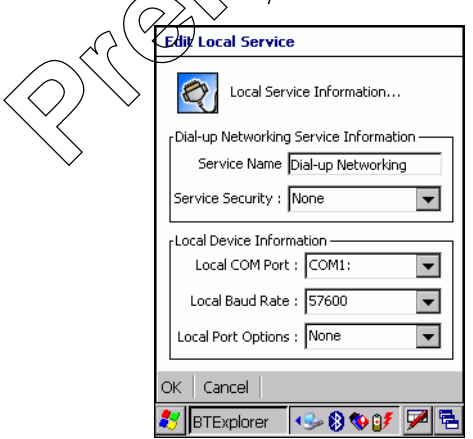

Figure 3-18. Add Local Service Window

| Service Name       | Displays the name of the service.                                                                    |
|--------------------|----------------------------------------------------------------------------------------------------|
| Service Security   | Select the type of security from the drop-down list; None, Authenticate or Authenticate/<br>Encrypt. |
| Local COM Port     | Select the COM port.                                                                                 |
| Local Baud Rate    | Select the communication baud rate.                                                                  |
| Local Port Options | Select the port option.                                                                              |

## **File Transfer Service**

File transfer allows files to be browsed by other Bluetooth devices.

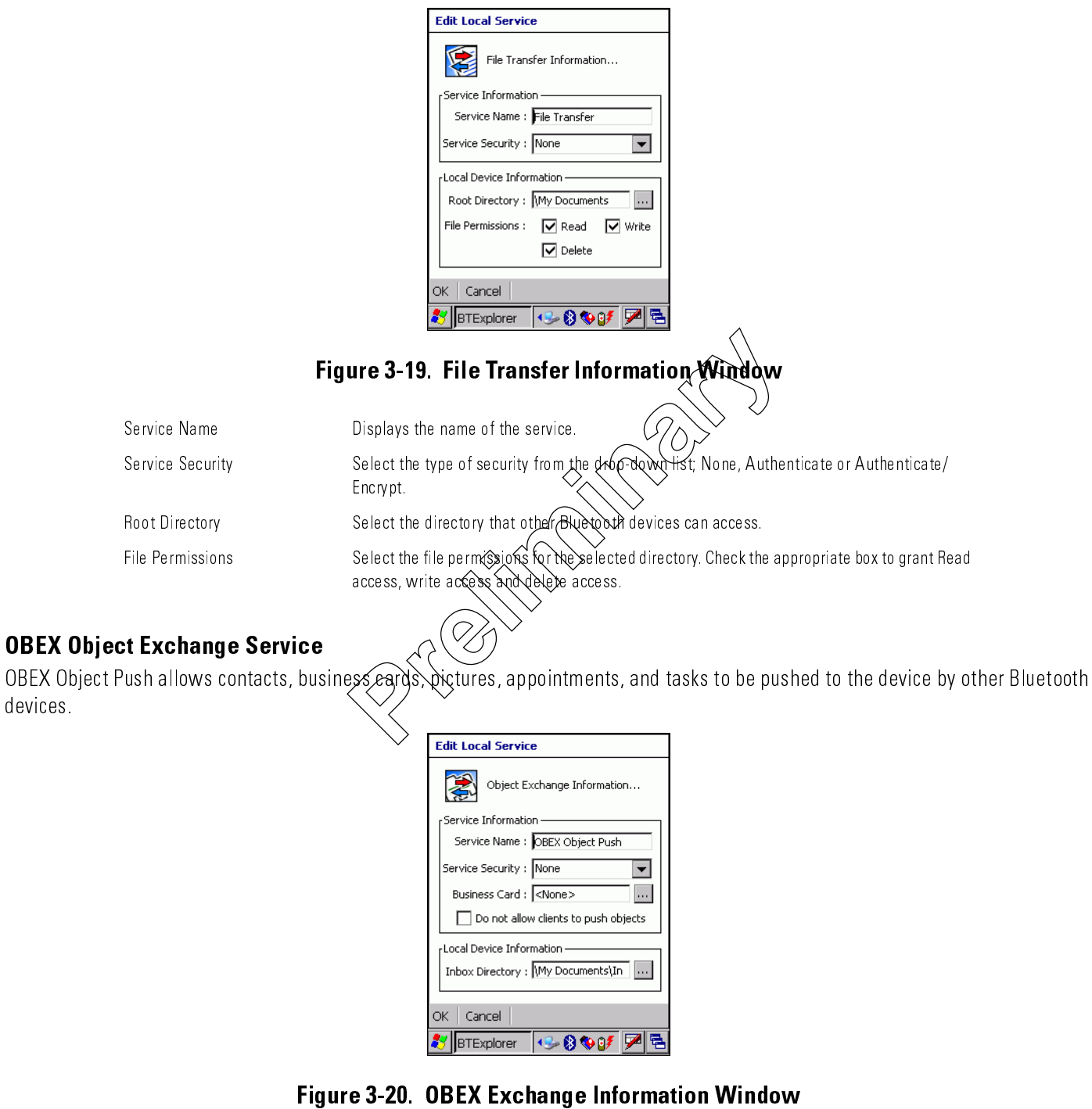

Ē,

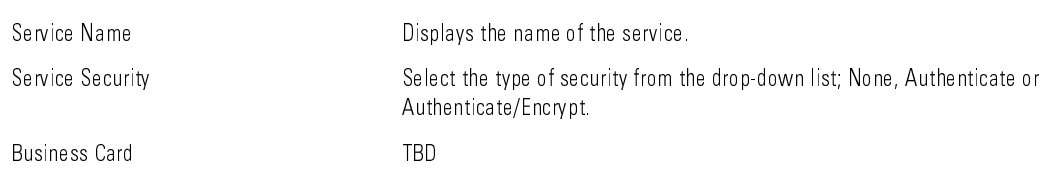

Do not allow clients to push objects

Inbox Directory

Select a directory where another Bluetooth device can store files.

### **Personal Area Networking Service**

Personal Area Networking hosts a Personal Area Network which allows communication with other Bluetooth devices.

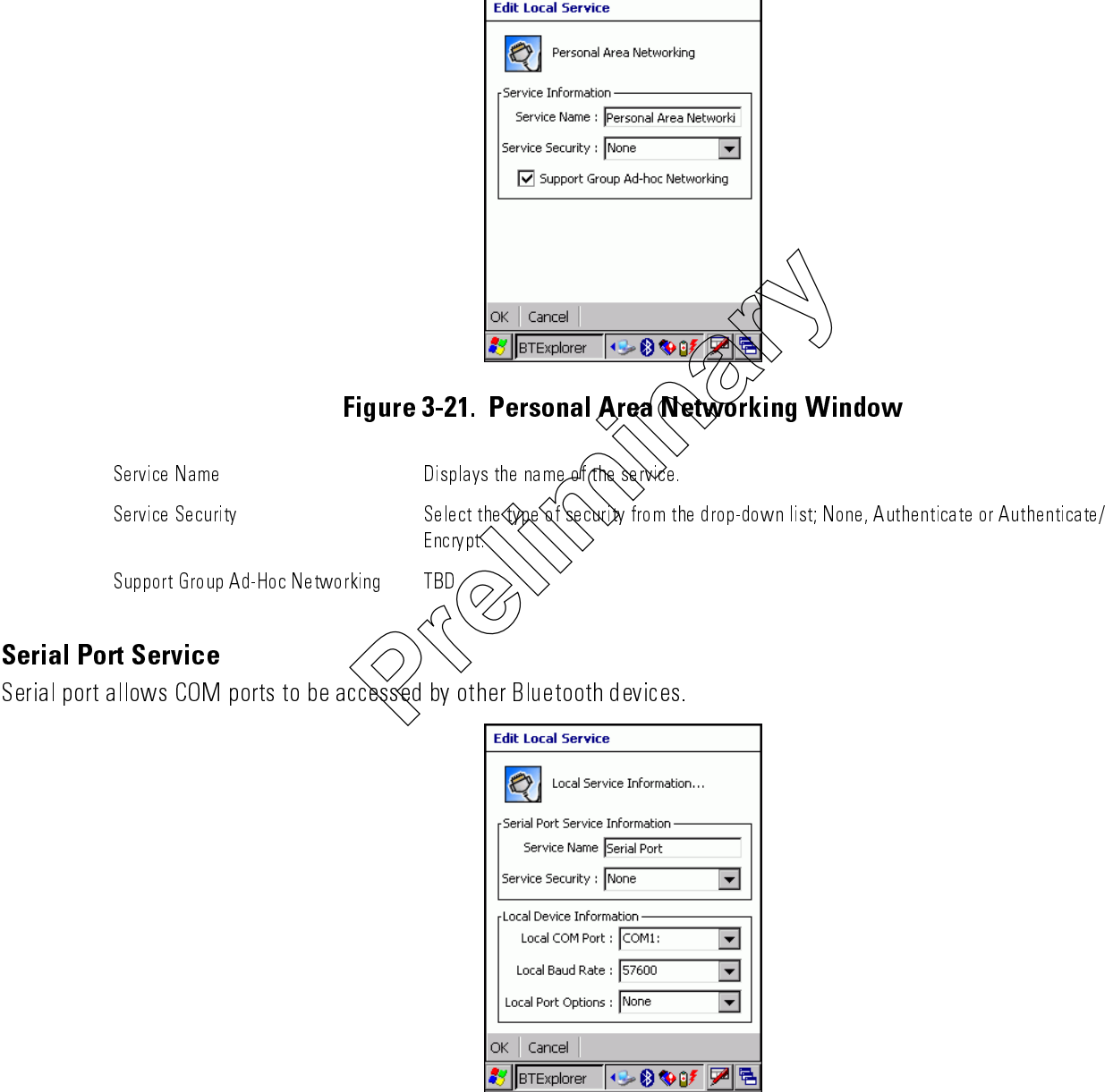

Figure 3-22. Serial Port Service Window

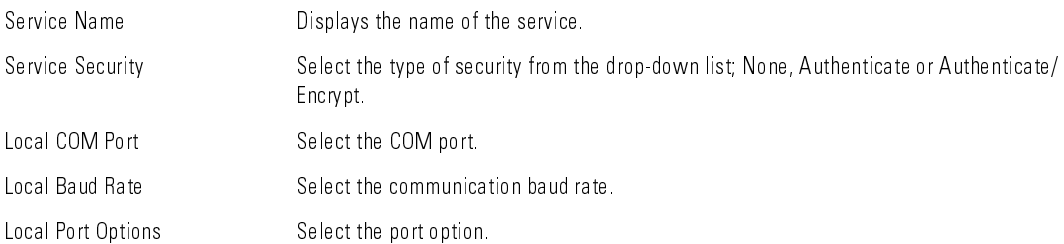

# **Security Tab**

To adjust the security settings for an individual service, select the Services tab first, then select the individual service, then Properties.

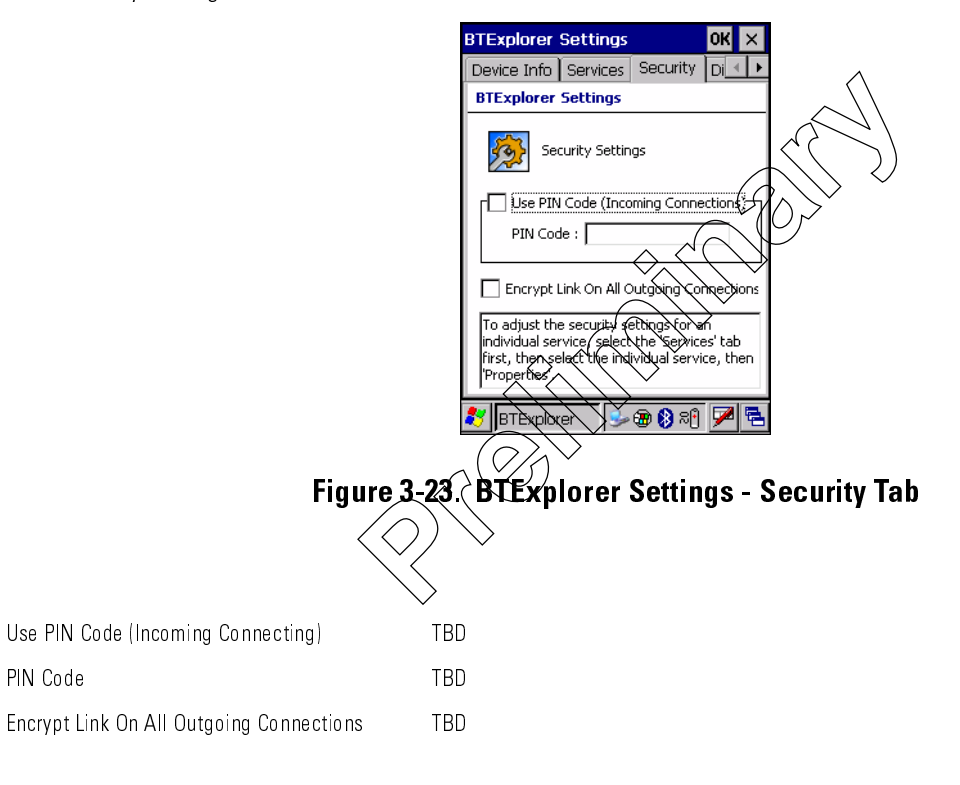

## **Discovery Tab**

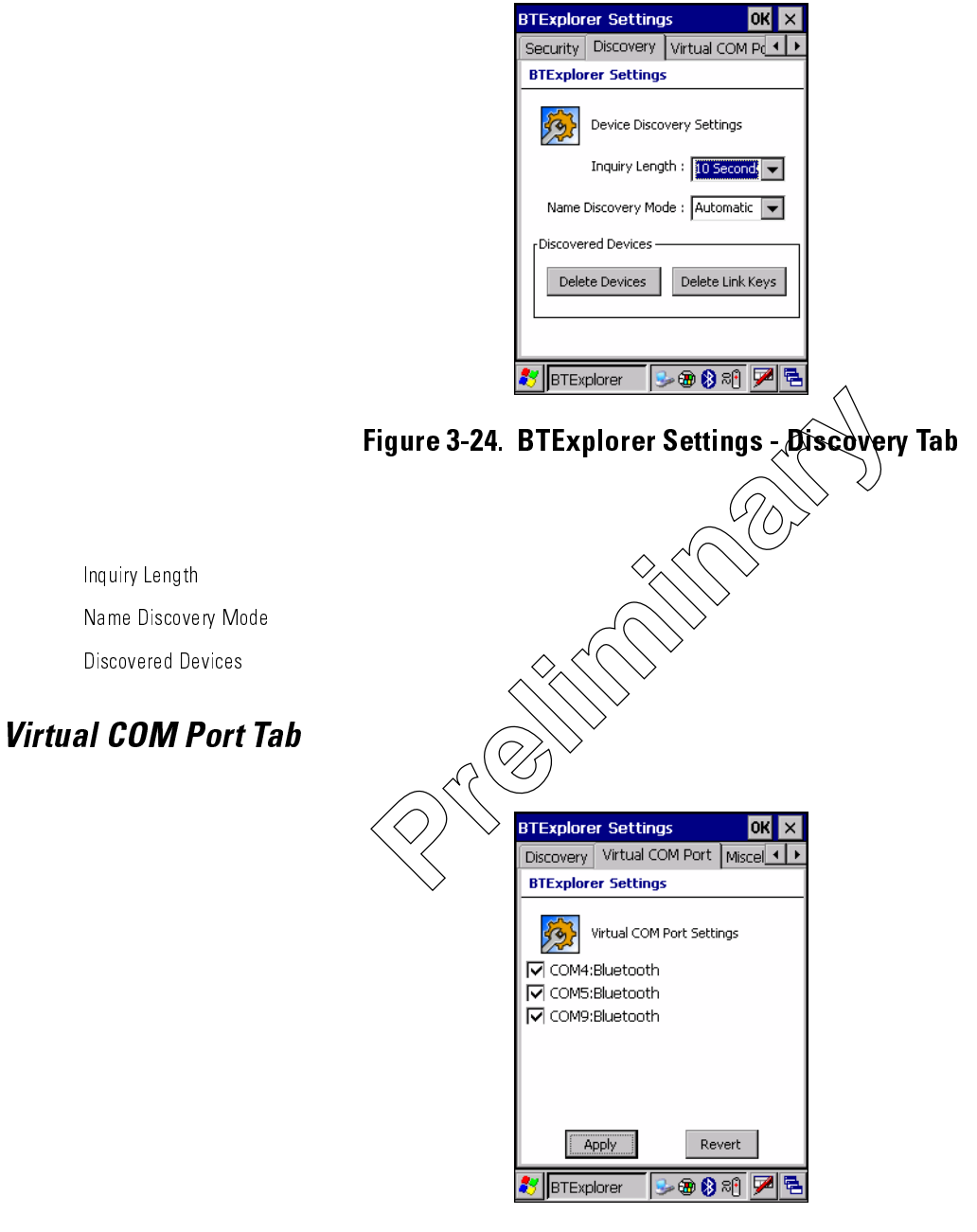

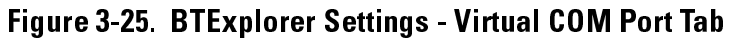

COM4:Bluetooth COM5:Bluetooth COM9:Blue too th

## **Miscellaneous Tab**

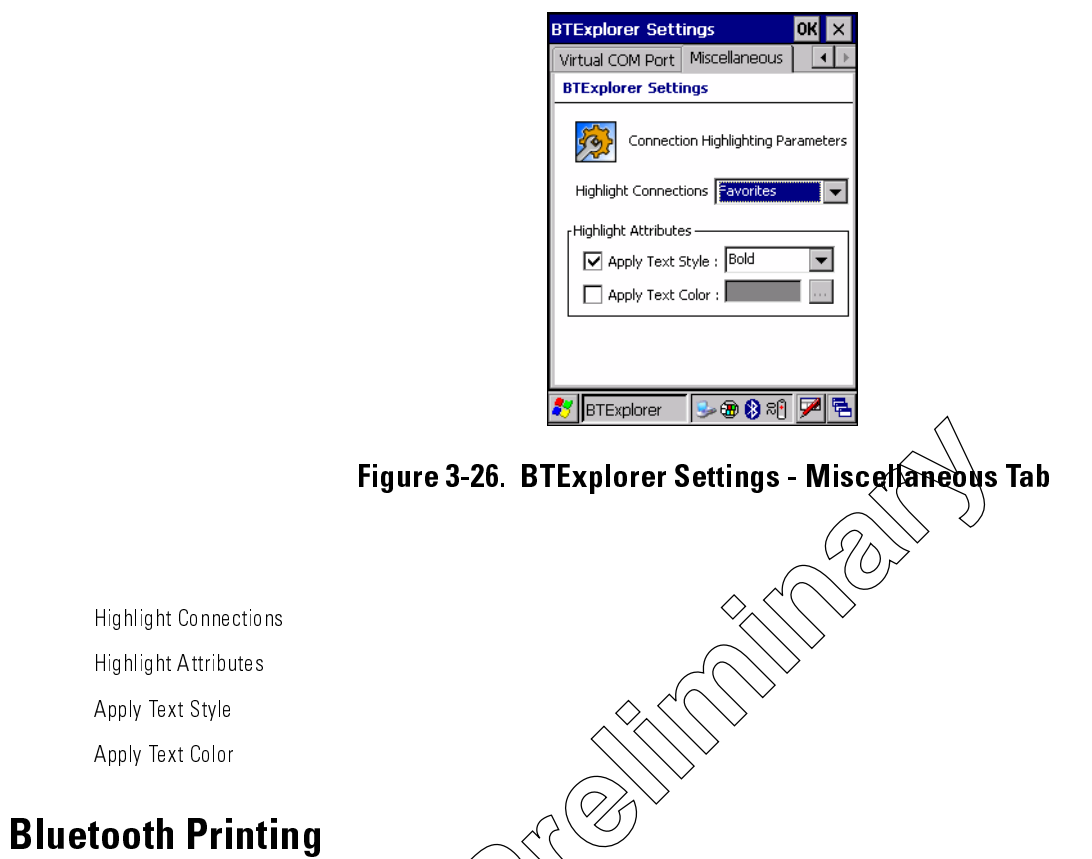

The mobile computer supports Bluetooth gright that support a serial port profile. Printing to a Bluetooth printer requires a printenabled application to be installed on the moon computer.

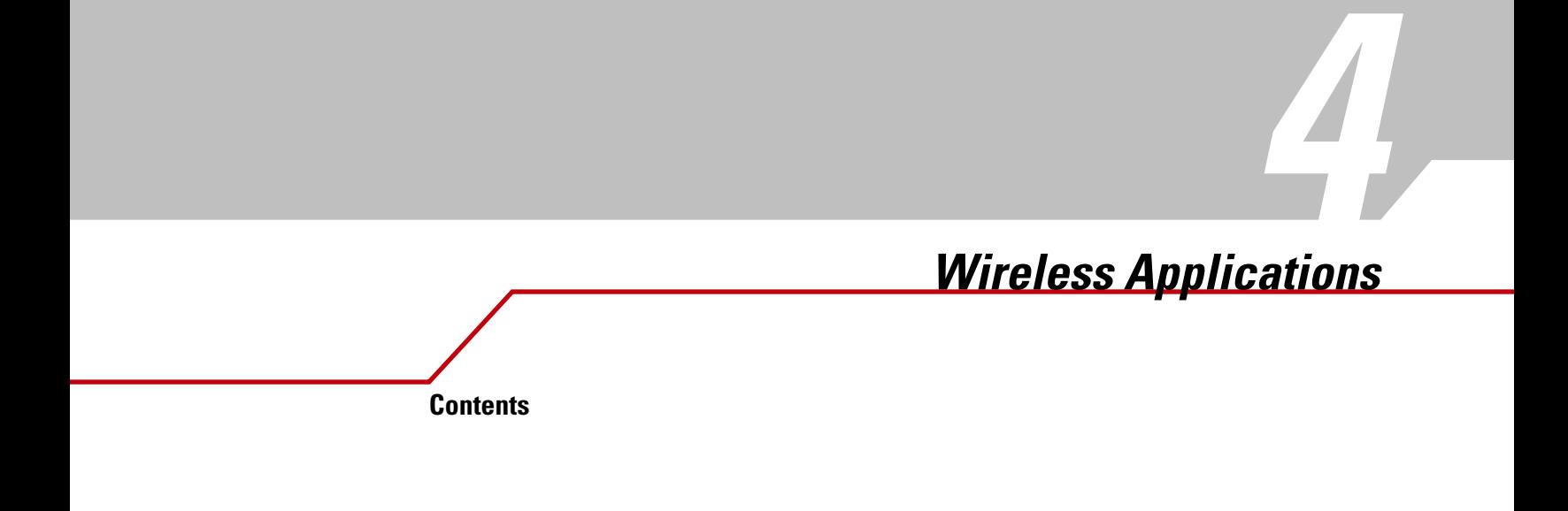

4-2 *MC909X Integrator Guide*

# **Introduction**

Wireless LANs allow mobile computers to communicate wirelessly and to send captured data to a host device in real time. Before a mobile computer can be used on a Spectrum24 WLAN, the facility must be set up with the required hardware to run the wireless LAN and the mobile computer must be properly configured. Refer to the documentation that came with the Access Points (APs) for instructions on setting up the hardware.

To configure the mobile computer, a set of wireless applications provide the user with the tools to configure and test the wireless radio embedded the mobile computer. The following wireless applications are available on the task tray from the *Wireless Application*  menu:

- Wireless Status
- Wireless Diagnostics
- Find WLANs
- Manage Profiles
- Options
- Log On/Off.

Tap the *Signal Strength* icon to display the *Wireless Application* menu.

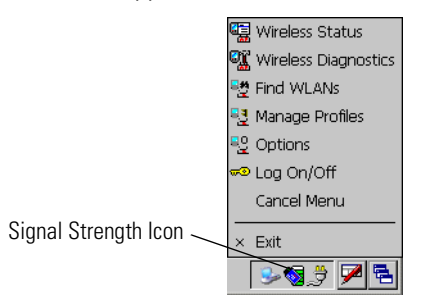

**Figure 4-1. Wireless Applications Menu**

# **Signal Strength Icon**

The *Signal Strength* icon in the task tray indicates the mobile computer's wireless signal strength as follows:

**Table 4-1. Wireless Applications Icons, Signal Strength Descriptions**

| <b>Icon</b> | <b>Status</b>                          | <b>Action</b>                                                                                                    |
|-------------|----------------------------------------|----------------------------------------------------------------------------------------------------|
|             | Excellent signal strength              | Wireless LAN network is ready to use.                                                                                                    |
|             | Very good signal strength              | Wireless LAN network is ready to use.                                                                                                    |
|             | Good signal strength                   | Wireless LAN network is ready to use.                                                                                                    |
| Ò.          | Fair signal strength                   | Wireless LAN network is ready to use. Notify the network administrator that the<br>signal strength is only "Fair".                            |
| ò,          | Poor signal strength                   | Wireless LAN network is ready to use. Performance may not be optimum. Notify<br>the network administrator that the signal strength is "Poor". |
|             | Out-of-network range (not associated)  | No wireless LAN network connection. Notify the network administrator.                                                                         |
|             | No wireless LAN network card detected. | No wireless LAN network card detected. Notify the network administrator.                                                                      |

# <span id="page-23-2"></span>**Find WLANs Application**

Use the *Find WLANs* application to discover available networks in the vicinity of the user and mobile computer. To open the *Find WLANs* application, tap the *Signal Strength* icon - *Find WLANs*. The *Find WLANs* window displays*.*

| <b>Find WLANs</b>        |                   |                    |                |
|--------------------------|-------------------|--------------------|----------------|
| WLAN N                   | Network Type      | Channel            | Signal Strengl |
|                          | A6CT976 802.11(b) | 11 (2462 MHz)      | $-52$ dBm      |
| ∃АDНОТ9                  | 802.11(b)         | 10 (2457 MHz)      | $-75$ dBm      |
| mTKIP1                   | 802.11(b)         | 11 (2462 MHz)      | $-65$ dBm      |
| PT9MB                    | 802.11(b)         | 1 (2412 MHz)       | $-74$ dBm      |
| Public6                  | 802.11(b)         | 11 (2462 MHz)      | -55 dBm        |
| stcT91                   | 802.11(b)         | 11 (2462 MHz)      | -59 dBm        |
| ltmobile1                | 802.11(b)         | 11 (2462 MHz)      | -90 dBm        |
| <mark>1</mark> ⊟ TKIPKIP | 802.11(a)         | 1 (2412 MHz)       | $-75$ dBm      |
|                          |                   | Connect<br>Refresh |                |
|                          |                   |                    |                |

**Figure 4-2. Find WLAN Window**

Note

Find WLAN display is limited to 32 items (ESSIDs or MAC addresses). A combination of up to 32 ESSIDs/APs may be displayed.

Valid ESSIDs that were not displayed in the Find WLAN Window may be entered manually. See *[Figure 4-3 on](#page-24-0)  [page 4-5](#page-24-0)*.

The *Find WLANs* list displays:

- WLAN Networks Available wireless networks with an icon that indicates signal strength and encryption type. The signal strength and encryption icon is described in tables [Table 4-2](#page-23-0) and [Table 4-3](#page-23-1).
- Network Type Type of network.
- Channel Channel that the AP is transmitting on.
- <span id="page-23-0"></span>• Signal Strength - Displays the signal strength of the signal from the AP.

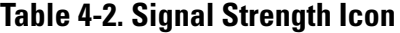

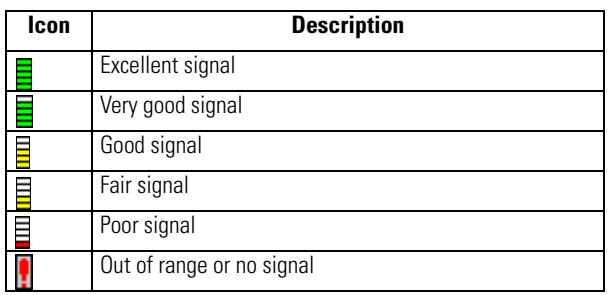

#### **Table 4-3. Encryption Icon**

<span id="page-23-1"></span>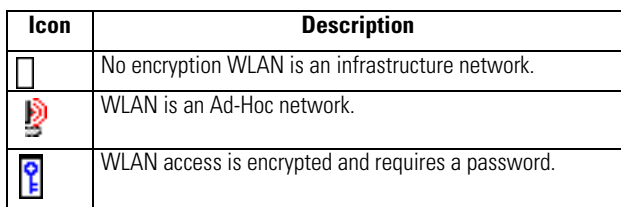

Tap-and-hold on a WLAN network to launch a context sensitive menu. The menu provides two options: *Connect* and *Refresh*. Select *Refresh* to refresh the WLAN list. Wireless profiles may also be created from one of the listed networks by selecting a network from the list and then selecting *Connect*. Selecting *Connect* displays the *Profile Editor Wizard.* The wizard is initialized to set the values for the selected network. After the profile editing is completed, it automatically connects to the newly edited profile.

# <span id="page-24-1"></span>**Profile Editor Wizard**

The *Profile Editor Wizard* displays when creating a new profile, or editing an existing profile. If editing a profile, the fields are populated with the current settings for that profile. If creating a new profile, the known information for that WLAN network are populated into the fields.

Navigate through the wizard using the **Next** and **Back** buttons. Tap **X** to quit, a notification box appears asking the user to confirm the quit. Tap **No** to return to the wizard or tap **Yes** to quit and return to the *Manage Profiles* window.

## *Profile ID*

The *Profile ID* dialog box is the first dialog box in the *Profile Editor Wizard*. Use the *Profile ID* dialog box to input the fields for the profile name and the ESSID.

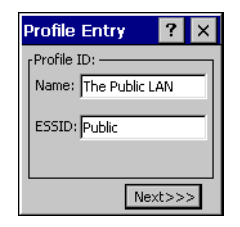

**Figure 4-3. Profile ID Dialog Box**

## **Table 4-4. Profile ID Fields**

<span id="page-24-0"></span>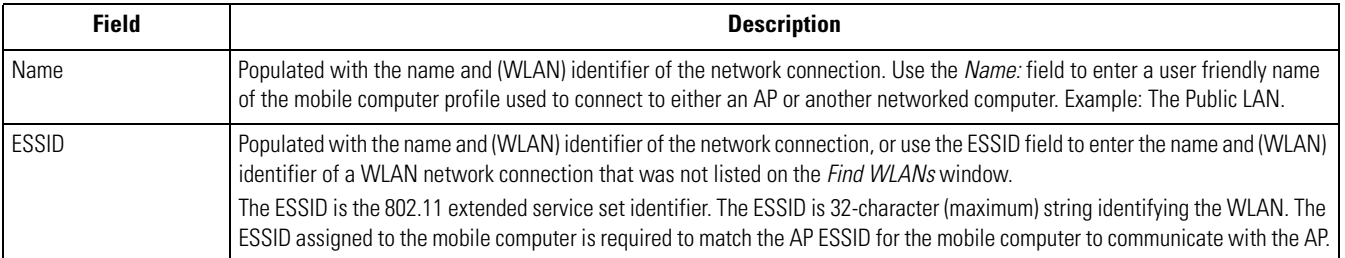

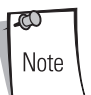

Two profiles with the same user friendly name are valid but not recommended.

Tap **Next.** The *Operating Mode* dialog box displays.

## *Operating Mode*

Use the *Operating Mode* dialog box to select the operating mode (Infrastructure or Ad-Hoc) and the country location.

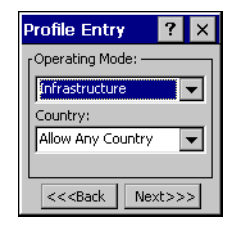

#### **Figure 4-4. Operating Mode Dialog Box**

#### **Table 4-5. Operating Mode Fields**

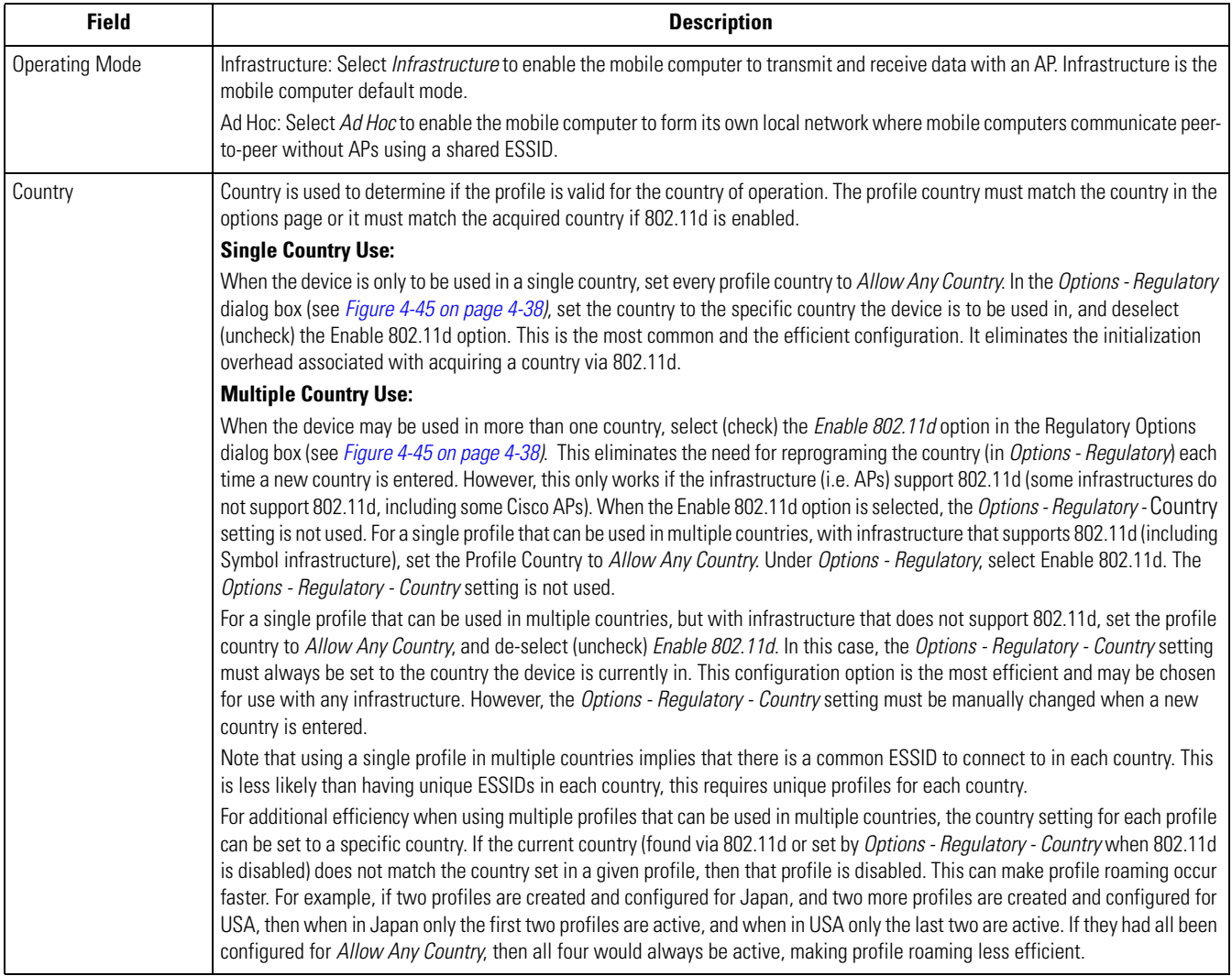

Tap **Next**. If *Ad-Hoc* mode was selected the *Ad-Hoc* dialog box displays. If *Infrastructure* mode was selected the *Authentication* dialog box displays. See *[Authentication on page 4-7](#page-26-0)* for instruction on setting up authentication.

### *Ad-Hoc*

Use the *Ad-Hoc* dialog box to select the necessary information to control *Ad-Hoc* mode. This dialog box does not display if *Infrastructure* mode is selected. To Select Ad-Hoc mode:

1. Select a channel number from the *Channel* drop-down list. The default is *Channel 1 (2412 MHz)*.

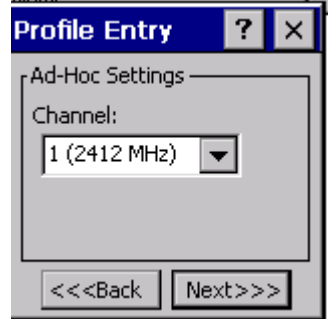

**Figure 4-5. Ad-Hoc Settings Dialog Box**

2. Tap **Next**. The *Authentication* dialog box displays.

### <span id="page-26-0"></span>*Authentication*

Use the *Authentication* dialog box to configure authentication. If *Ad-Hoc* mode is selected, the user can only select *None* because Ad-Hoc authentication is not supported. [Table 4-6](#page-26-1) lists the available authentication options.

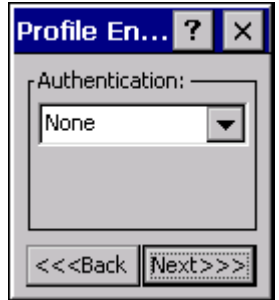

**Figure 4-6. Authentication Dialog Box**

| <b>Table 4-6. Authentication Options</b> |
|------------------------------------------|
|------------------------------------------|

<span id="page-26-1"></span>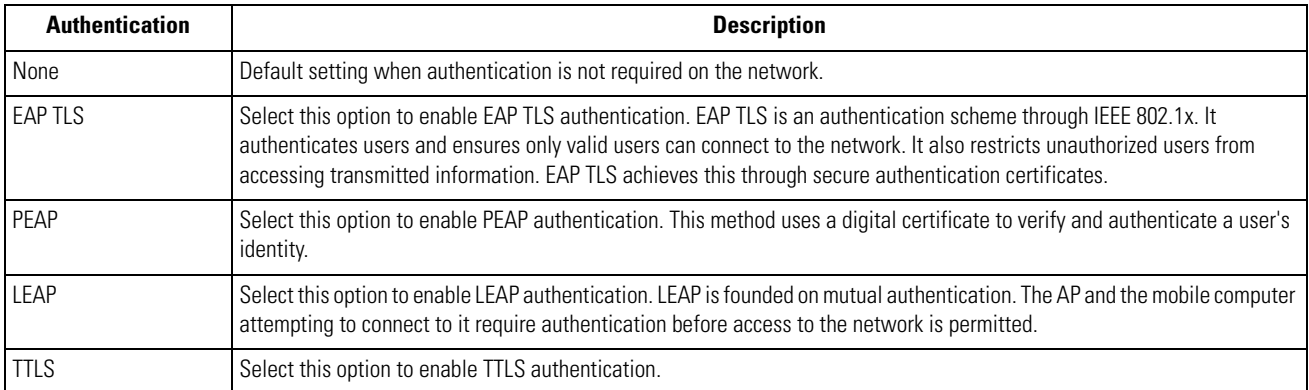

Select an authentication type from the drop-down list and tap **Next**. If *PEAP* or *TTLS* is selected, the *Tunneled* dialog box displays. If *None*, *EAP TLS* or *LEAP* is selected the *Encryption* dialog box displays. See *[Encryption on page 4-15](#page-34-0)* for encryption options.

## *Tunneled Authentication*

Use the *Tunneled Authentication* dialog box to select the tunneled authentication options. There are different selections available for PEAP or TTLS authentication. To select a tunneled authentication type

![](_page_27_Picture_85.jpeg)

**Figure 4-7. Tunneled Auth Dialog Box**

- 1. Tap a tunneled authentication type from the drop-down list.
- 2. Select the *User Certificate* check box if a certificate is required. The TLS tunnel type requires a user certificate, so the check box is automatically selected.
- 3. Tap **Next**. The *Installed User Certs* dialog box appears.

[Table 4-7](#page-27-0) lists the PEAP tunneled authentication options.

<span id="page-27-0"></span>![](_page_27_Picture_86.jpeg)

#### **Table 4-7. PEAP Tunneled Authentication Options**

<span id="page-28-0"></span>[Table 4-8](#page-28-0) lists the TTLS tunneled authentication options.

## **Table 4-8. TTLS Tunneled Authentication Options**

![](_page_28_Picture_81.jpeg)

# *User Certificate Selection*

If the *User Certificate* check box on the *Tunneled Authentication* dialog box is checked or if *TLS* is the selected authentication type, then the *Installed User Certificates* dialog box displays. The user is required to select a certificate before proceeding. Select a certificate from the drop-down list of currently installed certificates. When a certificate is selected its name appears in the drop-down list. If the required certificate is not in the list, it must be installed.

![](_page_29_Picture_100.jpeg)

**Figure 4-8. Installed User Certs Dialog Box**

#### **User Certificate Installation**

To install a user certificate (EAP TLS only) and a server certificate for EAP TLS and PEAP authentication:

1. Tap **Install Certificate**. The *Credentials* dialog box appears.

![](_page_29_Picture_101.jpeg)

**Figure 4-9. Credentials Dialog Box**

- 2. Enter the *User:*, *Pwd:* (password), and *Server:* information in their respective text boxes.
- 3. Tap **Retrieve**. A *Progress* dialog appears to indicate the status of the certificate retrieval.
- 4. Tap **ok** to exit.

After the installation is compete, the *Installed User Certs* dialog box displays.

![](_page_29_Picture_14.jpeg)

In order to successfully install a user certificate, the mobile computer must already be connected to a network from which the server is accessible.

## *Server Certificate Selection*

If the *Validate Server Cert* check box is checked, a server certificate is required. The wizard displays the *Installed Server Certs* dialog box and a certificate must be selected before proceeding. An hour glass may be displayed as the wizard populates the existing certificate list. If the required certificate is not listed, then it must be installed.

To select a certificate:

- 1. Tap the down arrow on the drop-down list to display the list of currently installed certificates.
- 2. Tap a certificate to select and its name appears in the drop-down list.
- 3. Tap the **Install Certificate** button to install a certificate.

![](_page_30_Picture_59.jpeg)

#### **Figure 4-10. Installed Server Certs Dialog Box**

A dialog is displayed that lists the currently loaded certificate files. This dialog lists the certificate files found in the default directory (\Application\FusionApps\Certs) with the default extension.

![](_page_30_Picture_60.jpeg)

**Figure 4-11. Browse Server Certificates**

The default path or extension can be changed (and a new path searched) when the **ENT** key is pressed. A certificate must be selected before tapping the **Install** button.

![](_page_31_Picture_2.jpeg)

**Figure 4-12. Confirmation Dialog Box**

A confirmation dialog displays verifying the installation. If the information in this dialog is correct, tap the **Yes** button, If the information in this dialog is not correct tap the **No** button. The wizard returns to the *Installed Server Certs* dialog box.

## *Credential Cache Options*

If any of the password based authentication types are chosen, then different credential caching options may be specified. These options allow an administrator to specify when the network credentials prompts appear. The network credentials prompts can be set to appear; at connection, on each resume, or at a specified time.

An administrator can enter the credentials directly into the profile which permanently caches the credentials. In this case, user login to the mobile computer is not required. If a profile does not contain credentials entered through the configuration editor, then the user must login to the mobile computer before connecting.

Caching options only apply on credentials that are entered through the login dialog box.

![](_page_31_Picture_9.jpeg)

### **Figure 4-13. Prompt for Login at Dialog Box**

If mobile computer does not have the credentials, the user is prompted to enter a username and password. If the mobile computer has the credentials (previous entered via a login dialog box), it uses these credentials unless the caching options require the mobile computer to prompt for new credentials. If the credentials were entered via the profile, the mobile computer does not prompt for new credentials. [Table 4-9](#page-31-0) lists the caching options.

![](_page_31_Picture_120.jpeg)

<span id="page-31-0"></span>![](_page_31_Picture_121.jpeg)

![](_page_32_Picture_135.jpeg)

![](_page_32_Picture_136.jpeg)

When a user enters the credentials, the credentials are applied to a particular profile. If a user logs out, all of the cached credentials are cleared. If a profile is edited, then all cached credentials for that profile are cleared.

The following authentication types have credential caching:

- EAP TLS
- PEAP
- LEAP
- TTLS.

If the *At Time* check box is selected the *TIme Cache Options* dialog box displays.

![](_page_32_Figure_10.jpeg)

#### **Figure 4-14. Time Cache Options Dialog Box**

- 1. Tap the *Interval* radio button to check credentials at a set time interval.
- 2. Enter the value in minutes, in the *Min* box.
- 3. Tap **Next** to continue.
- 4. Tap the *At (hh:mm)* radio button to check credentials at a set time.
- 5. Tap **Next**. The *At Time* dialog box appears.

![](_page_33_Picture_1.jpeg)

#### **Figure 4-15. At Time Dialog Box**

- 6. Enter the time using the 24 hour clock format in the *(hh:mm)* box.
- 7. Tap **>** to move the time to the right. Repeat for additional time periods.
- 8. Tap **Next**. The *User Name* dialog box displays.

The user name and password can be entered (but is not required) when the profile is created. When a profile authenticates with credentials that were entered in the profile, caching rules do not apply. Caching rules only apply on credentials that are entered through the login dialog box.

![](_page_33_Picture_7.jpeg)

**Figure 4-16. Username Dialog Box**

### *Password*

Use the *Password* dialog box to enter a password. If EAP/TLS is the selected authentication type, the password is not required and the field is disabled.

![](_page_33_Picture_11.jpeg)

**Figure 4-17. Password Dialog Box**

- 1. Enter a password in the *Password* field.
- 2. Select the *Advanced ID* check box, if advanced identification is required.
- 3. Tap **Next,** the *Encryption* dialog box displays. See *[Encryption on page 4-15](#page-34-0)* for setting the encryption information.

## *Advanced Identity*

Use the *Advanced ID* dialog box to enter the 802.1X identity. The 802.1X identity value can be 63 characters long and is a case sensitive identity supplied to the authenticator. In TTLS and PEAP, it is recommended that this field not contain a true identity, but instead the identity *anonymous*, plus any desired realm (e.g. anonymous@myrealm). A user ID is required before proceeding.

When authenticating with a Microsoft IAS server, do not use advanced identity. ಗ Note

![](_page_34_Picture_2.jpeg)

#### **Figure 4-18. Advanced Identity Dialog Box**

Tap **Next**, the E*ncryption* dialog box displays.

### <span id="page-34-0"></span>*Encryption*

Use the *Encryption* dialog box to select an encryption type. The *Encryption* dialog box only allows encryption types that can be used with the currently selected authentication type. See [Table 4-11](#page-35-0) for the encryption types available with each authentication type.

![](_page_34_Picture_7.jpeg)

#### **Figure 4-19. Encryption Dialog Box**

#### **Table 4-10. Encryption Options**

<span id="page-34-1"></span>![](_page_34_Picture_104.jpeg)

## **Table 4-10. Encryption Options (Continued)**

![](_page_35_Picture_83.jpeg)

### **Table 4-11. Encryption / Authentication Matrix**

<span id="page-35-0"></span>![](_page_35_Picture_84.jpeg)

#### **Key Entry Page**

If either *40-Bit WEP* or *128-Bit WEP* is selected the wizard proceeds to the key entry dialog box unless the *Use Passkey* check box was selected in the Encryption Dialog Box (see *[Figure 4-19 on page 4-15](#page-34-1)*). To enter the key information:

- 1. Enter the 40-bit or 128-bit keys into the fields.
- 2. Tap **Next**.

![](_page_36_Picture_97.jpeg)

#### **Figure 4-20. 40-Bit WEP Keys Dialog Box**

| Profile En           |
|----------------------|
| Keys:<br>10111 21314 |
| 1516<br>1718         |
| 191A  <br>Гівіс      |
| $<<$ Back<br>Next>>  |

**Figure 4-21. 128-Bit WEP Keys Dialog Box**

#### **Passkey Dialog**

When a user selects *None* as an authentication and *WEP* as an encryption, the user can chose to enter a passkey by checking the *Use PassKey* check box. The user is prompted to enter the passkey. For WEP, the *Use PassKey* checkbox is only available if the authentication is *None.*

When a user selects *None* as an authentication and *TKIP* as an encryption, the user is forced to enter a passkey. The user cannot enter a passkey if the encryption is *TKIP* and the authentication is anything other than *None*.

![](_page_36_Picture_98.jpeg)

**Figure 4-22. Passkey Dialog Box**

Tap **Next**. The *IP Mode* dialog box displays.

# <span id="page-37-0"></span>*IP Mode*

Use the *IP Mode* dialog box to configure network address parameters: IP address, subnet, gateway, DNS and WINS.

![](_page_37_Picture_3.jpeg)

**Figure 4-23. IP Config Tab (DHCP)**

### **Table 4-12. IP Mode Options**

![](_page_37_Picture_137.jpeg)

Select either *DHCP* or *Static* from the drop-down list and then tap **Next**. If *Static IP* is selected, the *IP Address Entry* dialog box displays. If *DHCP* is selected, the *Transmit Power* dialog box displays.

# *IP Address Entry*

Use the *IP Address Entry* dialog box to enter the IP address and subnet information.

![](_page_37_Picture_10.jpeg)

### **Figure 4-24. Static IP Address Entry Dialog Box**

![](_page_37_Picture_138.jpeg)

#### **Table 4-13. Static IP Address Entry Fields**

Select the *Advanced* check box to enter additional address information.

If the *Advanced* check box is selected then tapping **NEXT** displays the *Advanced Address Entry* dialog box to enter the Gateway, DNS, and WINS address. If the *Advanced* check box is not selected then tapping **NEXT** displays the *Transmit Power* dialog box.

![](_page_38_Picture_131.jpeg)

#### **Figure 4-25. Advanced Address Entry Dialog Box**

The IP information that is entered in the profile is only used when the *Enable IP Mgmt* check box is enabled in the *Options - System Option*s dialog box (*[System Options on page 4-39](#page-58-0)*). When *Enable IP Mgmt* check box is disabled, the IP information in the profile is ignored and the IP information entered in the Microsoft interface applies.

#### **Table 4-14. IP Config Advanced Address Entry Fields**

![](_page_38_Picture_132.jpeg)

Tap **Next**. The *Transmit Power* dialog box displays.

### *Transmit Power*

The transmit power can be selected for both Ad-Hoc and Infrastructure network types. The *Transmit Power* drop-down list contains different options for each mode. Automatic (i.e. use the current AP settings) and Power Plus (use higher than the current AP settings) are available for *Infrastructure* mode.

Adjusting the *Radio Transmission Power* level enables the user to expand or confine the transmission area with respect to other wireless devices that could be operating nearby. Reducing a coverage area in high traffic areas improves transmission quality by reducing the amount of interference in that coverage area.

![](_page_38_Picture_12.jpeg)

**Figure 4-26. Transmit Power Dialog Box (Infrastructure Mode)**

![](_page_39_Picture_117.jpeg)

![](_page_39_Picture_118.jpeg)

![](_page_39_Picture_3.jpeg)

#### **Figure 4-27. Transmit Power Dialog Box (Ad-Hoc Mode)**

![](_page_39_Picture_119.jpeg)

![](_page_39_Picture_120.jpeg)

Tap **Next** to implement power consumption changes for the mobile computer profile. the *Battery Usage* dialog box displays.

## *Battery Usage*

Use the *Battery Usage* dialog box to select power consumption of the wireless LAN. There are three settings available: CAM, Fast Power Save and MAX Power Save. Battery Usage cannot be configured in Ad-Hoc profiles.

![](_page_39_Picture_10.jpeg)

**Figure 4-28. Battery Usage Dialog Box**

è Note Power consumption is also related to the transmit power settings.

### **Table 4-17. Battery Usage Options**

![](_page_40_Picture_52.jpeg)

## *Manage Profiles Application*

The *Manage Profiles* window provides a list of user configured wireless profiles. Up to 32 profiles can be defined at any one time. To open the *Manage Profiles* window, tap the *Signal Strength* icon - *Manage Profiles*. The *Manage Profiles* window displays*.*

| <b>Manage Profiles</b>  |  |
|-------------------------|--|
| Profile Name            |  |
| $\frac{9}{2}$ Profile 1 |  |
| Profile 2               |  |
| <b>S</b> Profile 3      |  |
| Profile 4               |  |
|                         |  |
|                         |  |
|                         |  |
|                         |  |
|                         |  |
|                         |  |
|                         |  |
|                         |  |
|                         |  |
|                         |  |
|                         |  |

**Figure 4-29. Manage Profiles Window**

Icons next to each profile identify the profiles current state.

#### **Table 4-18. Profile Icons**

![](_page_41_Picture_73.jpeg)

The profiles are listed in priority order for use by the automatic roaming feature. Change the order by moving profiles up or down. Edit existing profiles by selecting one in the list and then tap-and-hold to display the menu. The menu allows the selected profile to be connected, edited, disabled (enabled) or deleted. (Note: the *Disable* menu item changes to *Enable* if the profile is already disabled.)

![](_page_42_Picture_2.jpeg)

**Figure 4-30. Manage Profiles Context Menu**

A dialog displays to confirm the users desire to delete a profile, if selected.

#### **Changing Profiles**

A completed profile is a set of configuration settings that can be used in different locations to connect to a wireless network. Creating different profiles is a good way of having pre-defined operating parameters available for use in various network environments. When the *WLAN Profile*s window initially displays, existing profiles appear in the list.

| Profile                                      |                                           |  |
|----------------------------------------------|-------------------------------------------|--|
| Profile1<br>Profile <sub>2</sub><br>Profile3 | Connect                                   |  |
| $\frac{q}{q}$ Profile4                       | Add<br>Edit<br>Delete                     |  |
|                                              | Disable<br>Move Up<br>Move Down<br>Export |  |

**Figure 4-31. Manage Profiles**

Select a profile from the list. Select **Connect** from the pop-up menu to set that profile as the active profile. Once selected, the mobile computer uses the authentication, encryption, ESSID, IP Config and power consumption settings initially configured for that profile.

#### **Editing a Profile**

Select a profile from the list. Select **Edit** from the pop-up menu to display the *Profile Wizard* where the ESSID and operating mode can be changed for the profile. Use the wizard to edit the profile power consumption and security parameters*. See [Profile Editor](#page-24-1)  [Wizard on page 4-5](#page-24-1)* for procedure on using the wizard.

#### **Creating a New Profile**

Create new profiles from the *Manage Profiles* window by performing a tap-and-hold anywhere in this window. A menu with only the *Add* highlighted displays.

![](_page_43_Picture_3.jpeg)

**Figure 4-32. Manage Profiles - Add**

Select **Add** to display the *Profile Wizard* wherein the profile name and ESSID can be set. Use the *Profile Wizard* to set security, network address information and power consumption level for the new profile.

#### **Deleting a Profile**

To delete a profile from the list and select **Delete** from the pop-up menu. A confirmation dialog box appears.

#### **Ordering Profiles**

Select a profile from the list and select **Move Up** or **Move Down** from the pop-up to order the profile. If the current profile association is lost, the mobile computer attempts to associate with the first profile in the list and then the next until a new association is achieved.

![](_page_43_Picture_10.jpeg)

Profile Roaming must be enabled.

### **Export a Profile**

To export a profile to a registry file, select a profile from the list and select *Export* from the pop-up menu. The *save As* dialog box displays with the *Application* folder and a default name of WCS\_PROFILE{*profile GUID*}.reg (Globally Unique Identifier).

![](_page_44_Picture_37.jpeg)

**Figure 4-33. Save As Dialog Box**

If required, change the *Name* field and tap **OK**. A confirmation dialog box appears after the export is complete.

# **Wireless Status Application**

The *Wireless Status* application window displays the current wireless connection status and information about the wireless connection.

To open the *Wireless Status* window, tap the *Signal Strength* icon - *Wireless Status*. The *Wireless Status* window displays*.*

![](_page_45_Picture_4.jpeg)

**Figure 4-34. Wireless Status Window**

The *Wireless Status* window contains the following options. Tap the option to display the option window.

- Signal Strength provides information about the connection status of the current wireless profile.
- Current Profile displays basic information about the current profile and connection settings
- IPv4 Status displays the current IP address, subnet and other IP related information assigned to the mobile computer
- Wireless Log displays a log of important recent activity, such as authentication, association, DHCP renewal completion, in time order
- Versions displays software, firmware and hardware version numbers
- Quit Exits the *Wireless Status* window.

Option windows contain a back button  $\Box$  to return to the main *Wireless Status* window.

## *Signal Strength Window*

The *Signal Strength* window provides information about the connection status of the current wireless profile that includes signal quality, missed beacons and transmit retry statistics. The BSSID address (shown as "AP MAC Address) displays the AP currently associated with the connection. If Ad-Hoc mode is in use, the AP MAC Address shows the BSSID of the Ad-Hoc network. All information in this window updates every 2 seconds.

To open the *Signal Status* window, tap *Signal Strength* in the *Wireless Status* window. The *Signal Strength* window displays.

| <b>Wireless Status</b> |                                   |
|------------------------|-----------------------------------|
| 1) Signal Strength     |                                   |
| Signal:                |                                   |
| Status:                | Associated                        |
| Signal Quality:        | Very Good                         |
| Tx Retries:            | 9%                                |
| Missed Beacons:        | - 2%                              |
| Signal Level:          | -53 dBm                           |
| Noise Level:           | $-101$ dBm                        |
| SNR:                   | 48 dB                             |
| Association Count: 30  |                                   |
|                        | AP MAC Address: 00:A0:F8:6E:3C:DD |
| Transmit Rate: 11 Mbps |                                   |
|                        |                                   |
|                        |                                   |
|                        |                                   |
|                        |                                   |
|                        |                                   |

**Figure 4-35. Signal Strength Window**

After viewing the *Signal Strength* window, tap the back button to go back to the *Wireless Status* window.

![](_page_46_Picture_121.jpeg)

![](_page_46_Picture_122.jpeg)

![](_page_47_Picture_45.jpeg)

# **Table 4-19. Signal Strength Status**

## *Current Profile Window*

The *Current Profile* window displays basic information about the current profile and connection settings. This window updates every two seconds.

To open the *Current Profile* window, tap *Current Profile* in the *Wireless Status* window. The *Current Profile* window displays.

![](_page_48_Picture_4.jpeg)

### **Figure 4-36. Current Profile Window**

#### **Table 4-20. Current Profile Fields**

![](_page_48_Picture_85.jpeg)

### *IPv4 Status Window*

The *IPv4 Status* window displays the current IP address, subnet and other IP related information assigned to the mobile computer. It also allows the address to be renewed if it the profile is currently using DHCP to obtain the IP information. When the user tap **Renew** a full DHCP discover initiates. The *IPv4 Status* window should update automatically when the IP address changes.

To open the *IPv4 Status* window, tap *IPv4 Status* in the *Wireless Status* window. The *IPv4 Status* window displays.

![](_page_49_Picture_4.jpeg)

**Figure 4-37. IPv4 Status Window**

#### **Table 4-21. IPv4 Status Fields**

![](_page_49_Picture_140.jpeg)

## *Wireless Log Window*

The *Wireless Log* window displays a log of important recent activity, such as authentication, association, DHCP renewal completion, in time order. Users can choose to save the log to a file or to clear the log (within this instance of the application only). There is also an auto scroll feature to automatically scroll down when new items are added to the log.

To open the *Wireless Log* window, tap *Wireless Log* in the *Wireless Status* window. The *Wireless Log* window displays.

**Figure 4-38. Wireless Log Window**

#### **Saving a Log**

To save a Wireless Log:

- 1. Tap the **Save** button. The *Save As* dialog box displays.
- 2. Navigate to the desired folder.
- 3. In the *Name* filed, enter a file name and then tap **OK**. A text file is saved in the selected folder.

#### **Clear the Log**

To clear the log, tap **Clear**.

### *Versions Window*

The *Versions* window displays software, firmware and hardware version numbers. This window only updates each time it is displayed. There is no need to update constantly. The content of the window is determined at runtime, along with the actual hardware and software to display in the list. Executable paths of the software components on the list are defined in registry, so that the application can retrieve version information from the executable. "File not found" is displayed if the executable cannot be found at the specified path.

To open the *Versions* window, tap *Versions* in the *Wireless Status* window. The *Versions* window displays.

| <b>Wireless Status</b>         |          |  |
|--------------------------------|----------|--|
| 5) Versions                    |          |  |
| Configuration Editor: 2.0.0.33 |          |  |
| Fusion Build:                  | 2.0.0.17 |  |
| LoginService:                  | 2.0.0.11 |  |
| Photon10:                      | 2.0.0.76 |  |
| WCDiag:                        | 2.0.0.20 |  |
| WCLaunch:                      | 2.0.0.5  |  |
| WCSAPI:                        | 2.0.0.12 |  |
| WCSRV:                         | 2.0.0.26 |  |
| WCStatus:                      | 2.0.0.15 |  |
|                                |          |  |
|                                |          |  |
|                                |          |  |
|                                |          |  |
|                                |          |  |
|                                |          |  |
|                                |          |  |
|                                |          |  |
| Wireless St 4                  |          |  |

**Figure 4-39. Versions Window**

The window displays software version numbers for the following:

- Configuration Editor
- Fusion Build
- LoginService
- Photon1.0
- WCDig
- WCLaunch
- **WCSAPI**
- WCSRV
- WCStatus.

# **Wireless Diagnostics Application**

The *Wireless Diagnostics* application window provides links to perform ICMP Ping, Trace Routing and Known APs.

To open the *Wireless Diagnostics* window, tap the *Signal Strength* icon - *Wireless Diagnostics*. The *Wireless Diagnostics* window displays*.*

| <b>Wireless Diagnostics</b> |  |
|-----------------------------|--|
| Wireless Diagnostics        |  |
| (1) ICMP Ping<br>.          |  |
| 2) Trace Route              |  |
| 3) Known APs                |  |
| 4) Quit                     |  |
|                             |  |
|                             |  |
|                             |  |
|                             |  |
|                             |  |
|                             |  |
|                             |  |
|                             |  |
|                             |  |
|                             |  |
|                             |  |
| シェネター                       |  |
|                             |  |

**Figure 4-40. Wireless Diagnostics Window**

The *Wireless Diagnostics* window contains the following options. Tap the option to display the option window.

- ICMP Ping tests the wireless network connection.
- Trace Route tests a connection at the network layer between the mobile computer and any place on the network.
- Known APs displays the APs in range using the same ESSID as the mobile computer.
- Quit Exits the *Wireless Diagnostics* window.

Option windows contain a back button  $\Box$  to return to the main *Wireless Diagnostics* window.

## *ICMP Ping Window*

The *ICMP Ping* window allows a user to test a connection at the network layer (part of the IP protocol), between the mobile computer and an AP. Ping tests only stop when the user taps the **Stop Test** button, closes the *Wireless Diagnostics* application, or if the mobile computer switches between infrastructure and ad-hoc modes.

To open the *ICMP Ping* window, tap the *ICMP Ping* in the *Wireless Diagnostics* window. The *ICMP Ping* window displays.

![](_page_53_Picture_4.jpeg)

**Figure 4-41. ICMP Ping Window**

To perform an ICMP ping:

- 1. In the *IP* field, enter an IP address or select an IP address from the drop-down list.
- 2. From the *Size* drop-down list, select a size value.
- 3. Tap **Start Test**. The ICMP Ping test starts. Information of the ping test displays in the appropriate fields.

### *Trace Route Window*

*Trace Route* traces a packet from a computer to a host, showing how many hops the packet requires to reach the host and how long each hop takes. The *Trace Route* utility identifies where the longest delays are occurring.

The *Trace Route* window allows a user to test a connection at the network layer (part of the IP protocol), between the mobile computer and any place on the network.

To open the *Trace Route* window, tap *Trace Route* in the *Wireless Diagnostics* window. The *Trace Route* window dispalys.

![](_page_54_Picture_5.jpeg)

**Figure 4-42. Trace Route Window**

A user can enter an IP address or a DNS Name in the IP combo box, and tap Start Test. The IP combo box should match the same information as shown in the *ICMP Ping* window's IP combo box. When a test is started, the trace route attempts to find all routers between the mobile computer and the destination. The Round Trip Time (RTT) between the mobile computer and each router is shown, and then the total test time is also shown. The total test time may be longer than all RTTs added together because it is not just including time on the network.

## *Known APs Window*

The *Known APs* window displays the APs in range using the same ESSID as the mobile computer. This window only available when in the *Infrastructure* mode.

To open the *Known APs* window, tap *Known APs* in the *Wireless Diagnostics* window. The *Known APs* window displays.

![](_page_55_Picture_4.jpeg)

**Figure 4-43. Known APs Window**

The icon next to the AP indicates:

- 빺 The AP is the currently associated access point, and it is set to mandatory.
- 書 The AP is the currently associated access point, but it is not set to mandatory.
- щ. The mobile computer is not currently associated to this AP, but the AP is set as mandatory.
- ᆜ The mobile computer is not currently associated to this AP, and AP is not set as mandatory.

Tapping and holding the stylus on a specific AP displays a context sensitive menu with the options: *Set Mandatory* and *Set Roaming*.

Selecting the *Set Mandatory* option prohibits the mobile computer from associating with a different AP. The letter *M* displays on top of the icon when the *Set Mandatory* option is selected. The mobile computer connects to the selected AP and never roams until:

- *Set Roaming* is chosen
- The mobile computer roams to a new profile
- The mobile computer is suspended
- The mobile computer resets (warm or cold).

Selecting *Set Roaming* allows the mobile computer to roam to any AP with a better signal. These settings are temporary and never saved to the registry.

Tap **Refresh** to update the list of the APs with the same ESSID. A signal strength value of 32 is the highest possible.

# **Options**

Use the wireless Option dialog box to select various operation settings. The options are saved when **Save** is tapped. If the user taps **X** before saving and an option was changed, a dialog box displays asking the user to close without saving the changes.

The options are:

- Operating Mode Filtering
- Regulatory
- Band Selection
- System Options
- Change Password
- Export.

## *Operating Mode Filtering*

The Operating Mode Filtering options cause the Find WLANs application to filter the available networks found.

![](_page_56_Picture_12.jpeg)

**Figure 4-44. OP Mode Filtering Dialog Box**

The default value has both *AP Networks* and *Ad-Hoc Networks* enabled.

#### **Table 4-22. OP Mode Filtering Options**

![](_page_56_Picture_139.jpeg)

Tap **Save** to save the settings or tap **X** to discard any changes.

## *Regulatory Options*

Use the Regulatory settings to configure the country the mobile computer is in. Due to regulatory requirements (within a country) a mobile computer is only allowed to use certain channels.

![](_page_57_Picture_3.jpeg)

#### **Figure 4-45. Regulatory Options Dialog Box**

#### **Table 4-23. Regulatory Options**

<span id="page-57-0"></span>![](_page_57_Picture_118.jpeg)

## *Band Selection*

The *Band Selection* settings identify the frequency bands to be scanned when finding WLANs. These values refer to the 802.11 standard networks.

![](_page_57_Picture_9.jpeg)

**Figure 4-46. Band Selection Dialog Box**

#### **Table 4-24. Band Selection Options**

![](_page_57_Picture_119.jpeg)

Tap **Save** to save the settings or tap **X** to discard any changes.

# <span id="page-58-0"></span>*System Options*

Use the system options to set miscellaneous system setting.

![](_page_58_Picture_3.jpeg)

### **Figure 4-47. System Options Dialog Box**

## **Table 4-25. Band Selection Options**

![](_page_58_Picture_75.jpeg)

## *Change Password Dialog Box*

Use the *Change Password* dialog box to require a password before any profile can be edited. This allows system administrators to pre-configure profiles and not allow a user to change the network settings. The user could also use this feature to protect their settings from a guest user. By default, the password is not set.

| <b>Options</b>                           |  |
|------------------------------------------|--|
| Change Password                          |  |
| Settings<br>Current:<br>New:<br>Confirm: |  |
| Save                                     |  |

**Figure 4-48. Change Password Window**

- 1. To create a password for the first time, leave the *Current:* text box empty and enter the new password in the *New:* and *Confirm:* text boxes. Tap **Save**.
- 2. To change an existing password, enter the current password in the *Current:* text box, enter the new password in the *New:*  and *Confirm:* text boxes.Tap **Save**.
- 3. Delete the password, in this case enter the current password in the *Current:* text box and leave the *New*: and *Confirm:* text boxes empty.

Passwords are case sensitive and can not exceed 10 characters.

![](_page_59_Picture_9.jpeg)

# *Export*

Use the *Export* dialog box to export all profiles to a registry file, and to export the options to a registry file. Each of these export functions prompts the user for a filename that is used as the registry file. The "save" dialog box defaults to the application folder, and has a default file name to use. For exporting all profiles, the default filename is: WCS\_PROFILES.REG. For exporting the options, the default filename is: WCS\_OPTIONS.REG.

![](_page_59_Picture_12.jpeg)

**Figure 4-49. Options - Export Dialog Box**

To export options:

1. Tap **Export Options**. The *Save As* dialog box displays.

![](_page_60_Picture_1.jpeg)

## **Figure 4-50. Export Options Save As Dialog Box**

- 2. The default folder is *\Application\FusionApps\Certs\*.
- 3. In the Name field, enter a file name.
- 4. Tap **OK**.

To export all profiles:

1. Tap **Export All Profiles**. The *Save As* dialog box displays.

![](_page_61_Picture_3.jpeg)

**Figure 4-51. Export All Profiles Save AS Dialog Box**

- 2. Navigate to the desired folder.
- 3. In the *Name* field, enter a file name.
- 4. Tap **OK**.

When **Export All Profiles** is selected the current profile is also saved. This information is used to determine which profile to connect with after a warm boot or cold boot.

# **Cold Boot Persistence**

Exporting options and profiles can be used to provide cold boot persistence. If the exported registry files are saved in the *Application* folder, they are automatically utilized on a cold boot, restoring previous profile and option settings.

Currently, only server certificates can be saved for cold boot persistence. To save server certificates for cold boot persistence, the certificate files must be placed in the folder *Application\Certs*. Saving the certificates to this folder causes the certificates to be installed automatically on a cold boot.

![](_page_61_Picture_12.jpeg)

User certificates cannot be saved for cold boot persistence at this time.

# **Registry Settings**

Some of the parameters can be modified through a registry key. The registry path is:

*HKLM\SOFTWARE\Symbol Technologies, Inc.\Configuration Editor*

![](_page_62_Picture_68.jpeg)

### **Table 4-26. Registry Parameter Settings**

# **Log On/Off Application**

When the user launches the Log On/Off application, the mobile computer may be in two states; the user may be logged onto the mobile computer by already entering credentials through the login box, or there are no user logged on. Each of these states have a separate set of use cases and a different look to the dialog box.

# *User Already Logged In*

If a user is already logged into the mobile computer, that user may launch the login dialog box for the following reasons:

- Connect to and re-enable a cancelled profile. To do this, a user would:
	- Launch the password dialog
	- Select the cancelled profile from the profile list
	- Login to the profile.

NOTE: Cancelled profiles can also be re-enabled by using the Profile Editor Wizard and choosing to connect to the cancelled profile. Cancelled profiles are also be re-enabled when a new user logs on.

- Logoff the mobile computer to prevent another user from accessing the current users network privileges.
- Switch mobile computer users to quickly logoff the mobile computer and allow another user to log into the mobile computer.

## *No User Logged In*

If no user is logged into the mobile computer, a user must launch the login dialog box and login so that user profiles may be accessed.

Login Dialog box

The dialog displays with slightly different if it is:

- Launched by WCS, because the service is connecting to a new profile that needs credentials.
- Launched by WCS, because the service is trying to verify the credentials due to credential caching rules.
- Launched by a user, when a user is logged in.
- Launched by a user, when no user is logged in.

![](_page_63_Picture_160.jpeg)

#### **Table 4-27. Log On/Off Options**

Tapping **OK** sends the credentials though WCS API. If there are no credentials entered, a dialog box displays informing the user which field was not entered.

The **Log Off** button only displays when a user is already logged on. When the **Log Off** button is tapped, the user is prompted with three options: Log Off, Switch Users, and Cancel. Switching users logs off the current user and re-initialize the login dialog box to be displayed for when there is no user logged on. Logging off logs off the current user and close the login dialog box. Tapping **Cancel** closes the Log Off dialog box and the Login dialog box displays.

When the user is logged off, the mobile computer only roams to profiles that do not require credentials or to profiles that were created with the credentials entered into the profile

The **Cancel** button closes the dialog without logging into the network. If the login dialog was launched by the wCS and not by the user, tapping **Cancel** first causes a message box to display a warning that the cancel disables the current profile. If the user still chooses to cancel the login at this point, the profile is cancelled.

Once a profile is cancelled, the profile is suppressed until a user actively re-enables it or a new user logs onto the mobile computer.

4-46 *MC909X Integrator Guide*